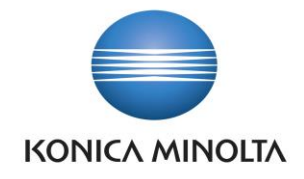

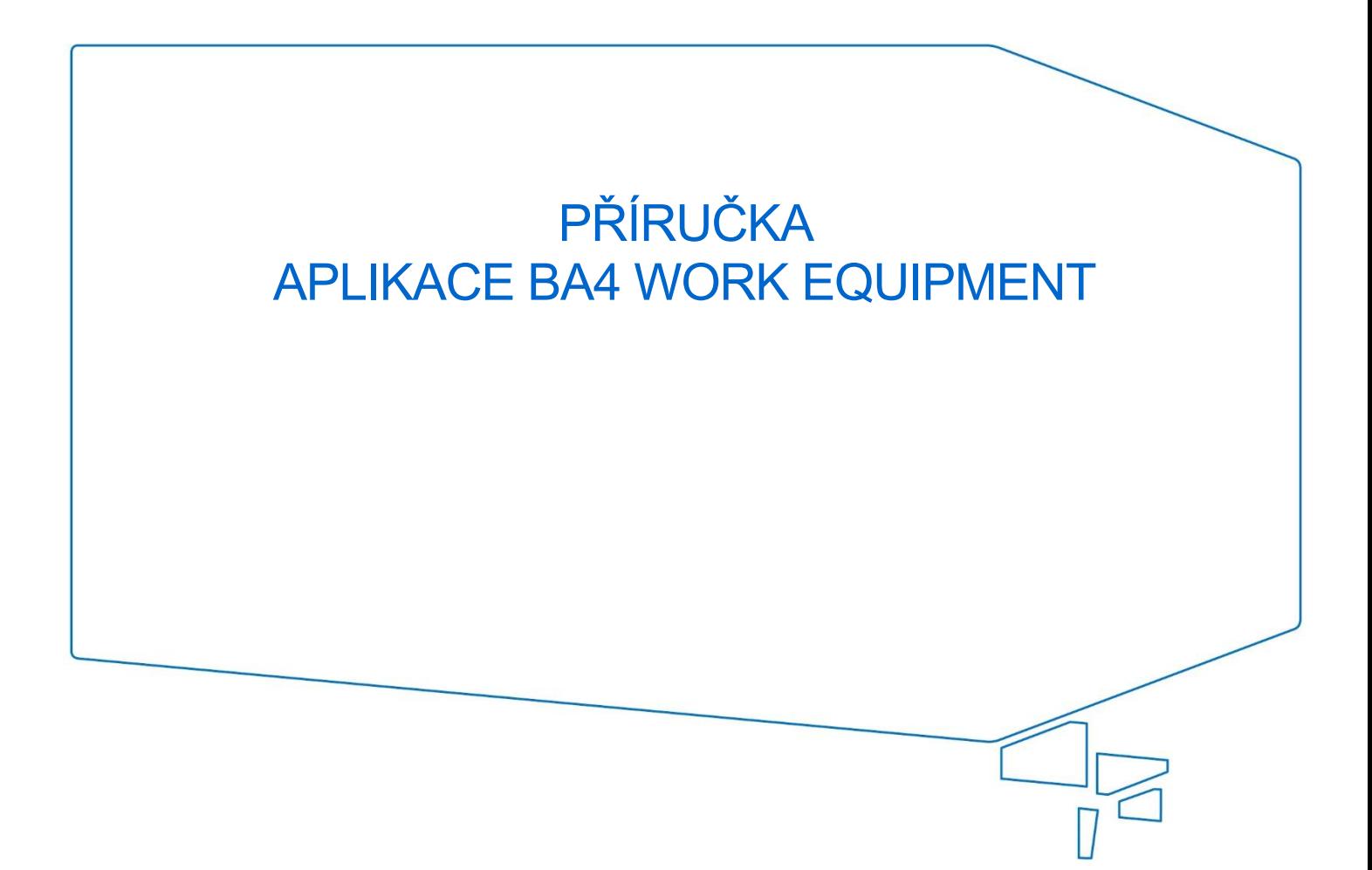

Nepřesvědčujeme, podáváme **DŮKAZY.**

**Konica Minolta IT Solutions Czech s.r.o.**, U Plynárny 1002/97, 101 00 Praha 10 IČ 25820826, DIČ CZ25820826, Obchodní rejstřík vedený u Městského soudu v Praze, oddíl C, vložka 374149 www.konicaminoltaits.cz

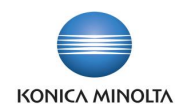

# **Obsah**

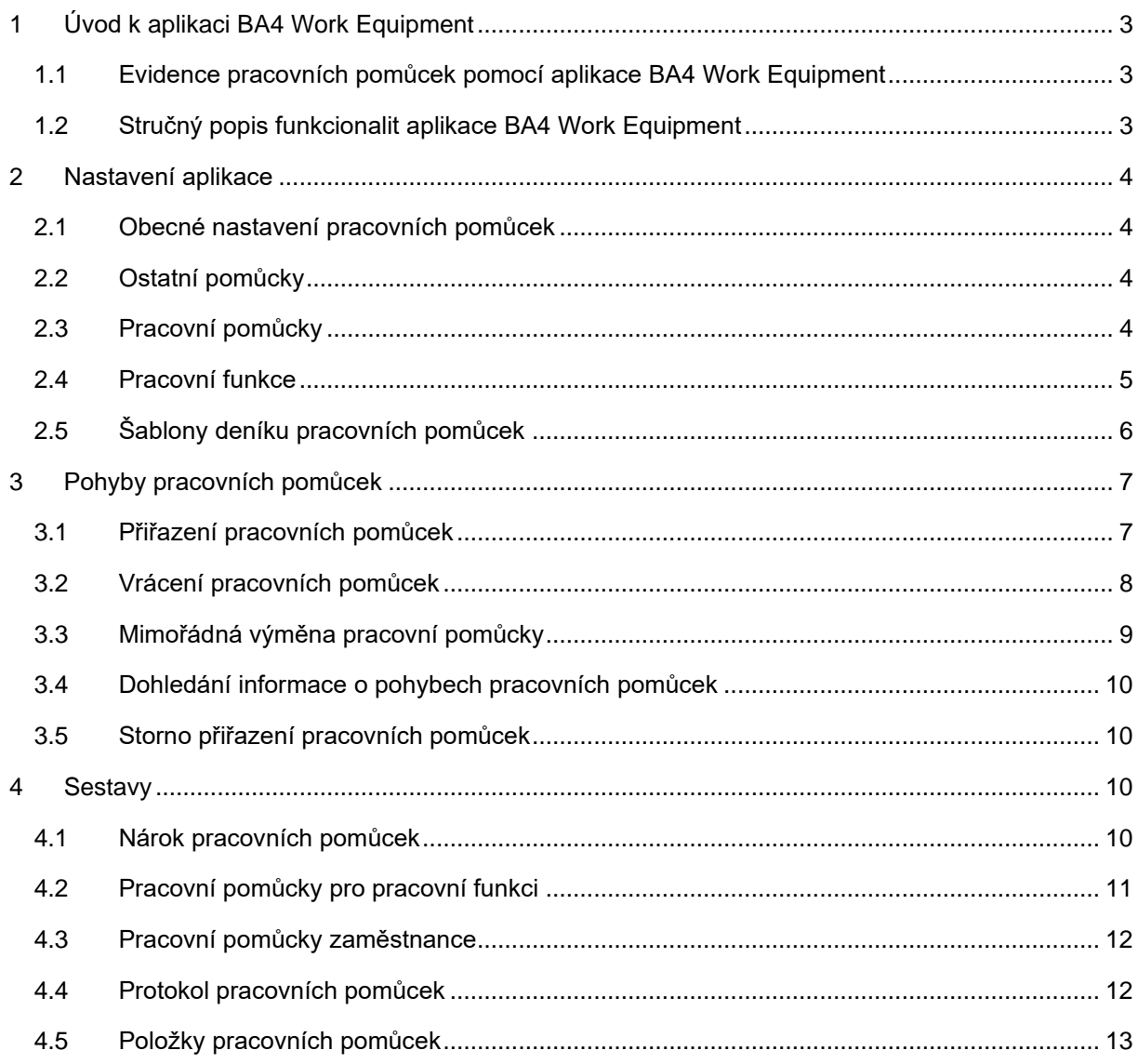

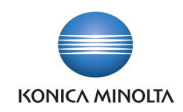

# <span id="page-2-0"></span>**1 Úvod k aplikaci BA4 Work Equipment**

### <span id="page-2-1"></span>1.1 Evidence pracovních pomůcek pomocí aplikace BA4 Work Equipment

Aplikace BA4 Work Equipment do Microsoft Dynamics 365 Business Central doplňuje funkcionalitu pro podporu evidence pracovních pomůcek. Cílem aplikace je:

- Jednoduchá evidence pracovních pomůcek dle pracovních funkcí s možností nastavení frekvence jejich obměny.
- Propojení evidence pracovních pomůcek s agendou zboží a majetku.
- Přehled o pohybech pracovních pomůcek.

Aplikace BA4 Work Equipment přináší následující možnosti pro evidenci pracovních pomůcek:

- Samostatný profil pro zpracovatele pracovních pomůcek.
- Evidence pracovních funkcí zaměstnanců.
- Přiřazení pracovních pomůcek zaměstnancům a jejich následné vrácení pomocí **Deníku pracovních pomůcek**.
- <span id="page-2-2"></span>• Přehledové sestavy pro kontrolu pracovních pomůcek.

### 1.2 Stručný popis funkcionalit aplikace BA4 Work Equipment

Úvodní obrazovka Pracovní pomůcky

• Domovská stránka a navigační menu s rychlým přístupem k přehledům, akcím a sestavám potřebným pro správu pracovních pomůcek.

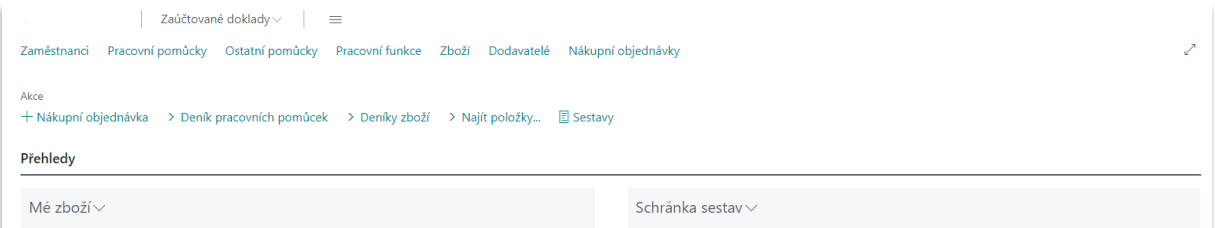

Evidence pracovních funkcí

- V rámci pracovní funkce lze nastavit nárok zaměstnance na konkrétní pracovní pomůcky.
- Pro každou pracovní funkci lze určit frekvenci obměny pracovních pomůcek.

#### Deník pracovních pomůcek

- V **Deníku pracovních pomůcek** je možnost automatického navržení řádků deníku pro zaúčtování přiřazení, přeřazení a vrácení.
- **Deník pracovních pomůcek** lze použít i pro navedení počátečního stavu přiřazení pracovních pomůcek zaměstnancům nebo pro opravu chybně přiřazené pomůcky.

### Sestavy pracovních pomůcek

Aplikace nabízí následující sestavy pro přehlednější správu pracovních pomůcek:

- **Nárok pracovních pomůcek** přehled nároku jednotlivých zaměstnanců na pomůcky.
- **Pracovní pomůcky pro pracovní funkci** přehled pracovních funkcí, u kterých je nárok na konkrétní pracovní pomůcky.

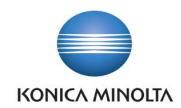

- **Pracovní pomůcky zaměstnance** přehled pomůcek přiřazených zaměstnanci.
- **Protokol pracovních pomůcek** vytištění dokladů o pohybech pracovních pomůcek.
- <span id="page-3-0"></span>• **Položky pracovních pomůcek** – přehled pohybů pracovních pomůcek.

# **2 Nastavení aplikace**

### <span id="page-3-1"></span>2.1 Obecné nastavení pracovních pomůcek

Pro správné využití všech možností aplikace je nutné provést prvotní nastavení. Stránka **Nastavení pracovních pomůcek** slouží pro obecné nastavení evidence pracovních pomůcek. Stránka nastavení obsahuje následující pole:

#### Záložka *Obecné*

- **Aktualizovat odpov. zaměstnance v DM** při zaškrtnutí pole dojde k automatické aktualizaci **Odpovědného zaměstnance** na kartě dlouhodobého majetku, pokud tento majetek byl v rámci pracovní pomůcky přiřazen jinému zaměstnanci.
- **Kontrolovat účtované množství** při zaškrtnutí pole v moment účtování přiřazení pracovní pomůcky zaměstnanci dojde ke kontrole nároku zaměstnance na tuto pracovní pomůcku.

### Záložka *Číslování*

- **Čísla pracovních pomůcek** v poli se určuje číselná řada pro karty pracovních pomůcek.
- <span id="page-3-2"></span>• **Čísla ostatních pomůcek** – v poli se určuje číselná řada pro karty ostatních pomůcek.

## 2.2 Ostatní pomůcky

Stránka Ostatní pomůcky slouží pro evidenci "jednoduchých" pomůcek (např. klíče, čipy atd.), které se neevidují v rámci dalších standardních agend D365BC (**Zboží** nebo **Dlouhodobý majetek**). Karta ostatní pomůcky obsahuje následující pole:

- **Popis** základní popis pomůcky.
- **Jednotková částka** do pole lze doplnit částku pořízení pro jednotku pomůcky. Obsah pole se dále propisuje do pole **Cena** na položkách pracovních pomůcek a na související tiskové sestavy.
- <span id="page-3-3"></span>• **Blokováno** – informativní pole, které slouží pro označení již nepoužívaných pomůcek.

## 2.3 Pracovní pomůcky

Pracovní pomůcky se evidují v samostatném číselníku na stránce **Pracovní pomůcky**. V rámci nastavení jednotlivých pracovních pomůcek lze kombinovat *Zboží*, *Dlouhodobý majetek* a *Ostatní pomůcky* (číselník ostatních pomůcek slouží pro evidenci menších předmětů, jako jsou klíče, čipy atd.). Na kartě pracovní pomůcky se nachází následující pole:

### Záložka *Obecné*

- **Číslo** jedinečný identifikátor pomůcky, který se doplní dle nastavené číselné řady na stránce **Nastavení pracovních pomůcek**.
- **Popis** stručný popis pomůcky.
- **Vratné** zaškrtněte pole, pokud u dané pomůcky požadujete, že ji zaměstnanec po dokončení využívání vrátí zpět (např. notebook, telefon atd.).
- **Platné od data** a **Platné do data** v polích lze nastavit rozsah platnosti pro konkrétní pomůcku.
- **Metoda vyrovnání** pole obsahuje následující volby:
	- *Otevřená položka* při tomto nastavení se při vracení pracovních pomůcek uživatel musí vybrat původní položku přidělení tak, aby se položky mezi sebou vyrovnali. To se provádí

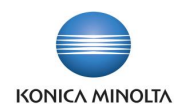

v rámci **Deníku pracovních pomůcek** v poli **Vyrovnává položku číslo**. V případě, že vracení pracovních pomůcek probíhá za použití pomocné funkce (viz *kapitoly Přiřazení pracovních pomůcek* a *Vrácení pracovních pomůcek*), pole **Vyrovnává položku číslo** se vyplní automaticky.

- *Identifikační číslo* toto nastavení zajišťuje, že položky pracovní pomůcky se vyrovnávají dle jedinečného identifikátoru (à la sériové číslo), který se zadává v moment přiřazení pracovní pomůcky zaměstnanci a taky v moment jejího vrácení. Pomůcku nelze přiřadit nebo vrátit bez identifikačního čísla.
- *FIFO* při tomto nastavení se vracené položky vyrovnávají se stejnou nejstarší původně přiřazenou pracovní pomůckou.

*Řádky* (slouží pro přiřazení komponent, tedy karet ze souvisejících agend D365BC)

- **Typ** typ pracovní pomůcky (*Dlouhodobý majetek*, *Ostatní pomůcka* nebo *Zboží*), který ovlivňuje výběr v rámci souvisejícího pole **Číslo**.
- **Číslo** v poli se vyplňuje karta ze související evidence dle nastaveného typu řádku, tedy příslušný majetek, drobná pomůcka nebo zboží.
- **Popis** pole pro vyplnění názvu komponenty.

Karty pracovních pomůcek lze chápat takto:

- Sety, do kterých lze sjednocovat více komponent, např. karta pracovní pomůcky *Notebook XY* bude obsahovat následující řádky:
	- Řádek pro notebook s **Typem**=*Dlouhodobý majetek* a související kartou dlouhodobého majetku.
	- Řádek pro počítačovou myš s **Typem**=*Zboží* a související kartou zboží.
- Jednotlivé pracovní pomůcky, kdy karty obsahují jen jeden řádek, např. karta *Evidenční čip* bude obsahovat následující řádek:
	- Řádek pro čip s **Typem**=*Ostatní pomůcky* a související kartou pomůcky.
- Vyzkoušejte si:  $\sum_{i=1}^n$ 
	- 1. Vyhledejte stránku **Pracovní pomůcky** a založte nový záznam.
	- 2. Vyplňte potřebná pole v rámci záložky *Obecné*.
	- 3. Doplňte potřebné komponenty pracovní pomůcky do záložky *Řádky*: vyzkoušejte vyplnění řádků s typem *Dlouhodobý majetek*, *Ostatní pomůcka* a *Zboží* a souvisejících karet.

### <span id="page-4-0"></span>2.4 Pracovní funkce

Stránka **Pracovní funkce** slouží pro evidenci funkcí zaměstnanců, na jejichž základě lze nastavit nárok různých skupin zaměstnanců na konkrétní pracovní pomůcky. Na kartě pracovní funkce se nachází následující pole:

#### Záložka *Obecné*

- **Kód** jedinečný identifikátor funkce (zkratka pro funkci).
- **Popis** pole pro vyplnění názvu funkce.

#### *Řádky*

-(စ)

- **Číslo pracovní pomůcky** číslo pracovní pomůcky, kterou chcete přiřadit k funkci.
- **Popis pracovní pomůcky** pole pro vyplnění názvu pracovní pomůcky. Pole se vyplní automaticky dle vybrané pomůcky.
- **Množství** počet kusů pracovní pomůcky pro funkci zaměstnance.
- **Vratné** pole určuje vratnou pracovní pomůcku (více viz popis v *kapitole Pracovní pomůcky*).

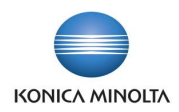

- **Frekvence** do pole se vyplňuje vzorec frekvence pro obměnu pracovní pomůcky (např. *1M* pro jeden měsíc).
- **Skutečné množství** pole s informací o pohybech vybrané pracovní pomůcky dle související pracovní funkce.

#### Panel akcí

• Volba **Zaměstnanci** – akce otevírá kontrolní seznam zaměstnanců, ke kterým byla přiřazena vybraná pracovní funkce.

Přiřazení pracovní funkce konkrétnímu zaměstnanci se provádí v rámci karty zaměstnance za použití akce **Pracovní funkce zaměstnance** v panelu akcí. V rámci zobrazeného okna je nutno vyplnit následující pole:

- **Kód pracovní funkce** pole pro výběr konkrétní pracovní funkce zaměstnance.
- **Platné od data** a **Platné do data**  pole pro uvedení platnosti funkce konkrétního zaměstnance. Dá se to využít např. v případě, že od konkrétního data zaměstnanec nastupuje na novou pozici nebo naopak z firmy odchází. Vyplněná data mají vliv na návrh pracovních pomůcek zaměstnanci, který se provádí v rámci **Deníku pracovních pomůcek** (více viz *kapitola Pohyby pracovních pomůcek*).

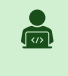

#### Vyzkoušejte si:

- 1. Vyhledejte stránku **Pracovní funkce** a založte novou kartu.
- 2. Vyplňte potřebná pole v rámci záložky *Obecné*.
- 3. Doplňte potřebné pracovní pomůcky do záložky *Řádky*, a to včetně potřebného množství.
- 4. Přiřaďte pracovní funkci konkrétnímu zaměstnanci na kartě zaměstnance.

### <span id="page-5-0"></span>2.5 Šablony deníku pracovních pomůcek

Stránka **Šablony deníku pracovních pomůcek** slouží pro nastavení deníků, které se používají pro účtování pohybů souvisejících s pracovními pomůckami, tedy pro přiřazení a vrácení pracovních pomůcek. Karty obsahuji následující údaje:

#### Pole

- **Název** jedinečný identifikátor šablony.
- **Popis** pole pro vyplnění stručného popisu šablony.
- **Číselná řada** pole slouží pro nastavení číselné řady pro přiřazení čísel dokladů řádkům v **Deníku pracovních pomůcek** (pole **Číslo dokladu**).
- **Číselná řada účtování** pole slouží pro nastavení číselné řady pro přiřazení čísel dokladů položkám pracovní pomůcky (pole **Číslo dokladu**). Při nevyplnění pole se jako číslo dokladu na položce pracovní pomůcky použije číslo z řádku deníku pracovních pomůcek.
- **Kód původu** a **Kód příčiny** pole slouží pro nastavení identifikátoru, který se propisuje k položkám souvisejícím s pohybem pracovní pomůcky (položky zboží, zápisy v rámci finančních účtů atd.). **Kód původu** identifikuje konkrétní deník pracovních pomůcek, ze kterého byl pohyb pořízen, a **Kód příčiny** lze využít pro vyplnění důvodu vzniku pohybu.
- **Obecná obchodní účto skupina** pole slouží pro nastavení obecné obchodní účto skupiny, která se v kombinaci s obecnou účto skupinou zboží z karty zboží použije pro zaúčtování pohybu zboží do účetnictví.
- **Kód výchozí lokace** do pole lze nastavit výchozí sklad, který se pro danou šablonu použije pro účtování pohybů zboží. Lokaci lze následně ručně změnit na řádcích deníku.

Akce

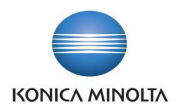

• **Listy** – akce otevírá seznam listů šablony se samostatnou parametrizací, která rozšiřuje nastavení v rámci nadřazené šablony.

<u>-@</u>

Založením více šablon, případně listů deníků pracovních pomůcek lze deníky oddělit pro různé uživatele, kteří potřebují s pracovními pomůckami pracovat tak, aby si navzájem nepřekáželi. Pro různé šablony deníku pracovních pomůcek lze také nastavit různé číslování, výchozí lokaci a předkontaci pro účtování.

<span id="page-6-0"></span>Popis použití šablon a listů deníku pracovních pomůcek viz *kapitola Pohyby pracovních pomůcek*.

# **3 Pohyby pracovních pomůcek**

Přiřazení pracovních pomůcek zaměstnancům a jejich následné vrácení se provádí v rámci **Deníku pracovních pomůcek**.

### <span id="page-6-1"></span>3.1 Přiřazení pracovních pomůcek

Přiřazení pracovních pomůcek probíhá navržením předpisu pracovních pomůcek do **Deníku pracovních pomůcek** a jeho následným zaúčtováním:

- 1. Navržení položek se provádí pomocí akce **Navrhnout pracovní pomůcky** v panelu akcí. Pro spuštění akce je nutno vyplnit následující údaje v okně akce:
	- a. **Číslo zaměstnance** osoba, pro kterou chcete přiřadit pracovní pomůcky.
	- b. **Funkce zaměstnance** konkrétní funkce zaměstnance, dle které chcete přiřadit pracovní pomůcky. V případě, že zaměstnanec vykonává jen jednu funkci, pole se automaticky vyplní touto hodnotou.
	- c. **Datum převzetí** datum předání pomůcky. Pole se automaticky vyplní pracovním datem systému a na řádcích deníku se toto datum propíše do pole **Zúčtovací datum**. Datum můžete ručně změnit jak v okně sestavy, tak i následně na řádcích deníku.
	- d. **Včetně vrácení**  při zaškrtnutí pole se do deníku navrhnou i související pracovní pomůcky pro vrácení, pokud budou pro vybraného zaměstnance existovat.
- 2. Po navržení řádků pracovních pomůcek do deníku je můžete zaúčtovat za použití akce **Účtovat** nebo **Účtovat a vytisknout** v panelu akcí. Pokud u pracovní pomůcky je vyžadováno vyplnění identifikačního čísla, vyplňte jej v poli **Identifikační číslo** před zaúčtováním deníku (ve výchozím stavu skryté pole).
	- Při použití akce **Navrhnout pracovní pomůcky** se řádky pro převzetí pracovních pomůcek  $\mathbf{i}$ navrhují s **Typem dokumentu**=*Převzetí*. Po zaúčtování takových řádků dochází k vytvoření odpovídajících položek pracovní pomůcky pro konkrétního zaměstnance. Zároveň u zboží obsaženého v rámci pracovní pomůcky dochází k odepsání definovaného množství ze skladu, tedy vznikají i položky zboží typu *výdej*, což vyžaduje doplnění do řádků deníku pracovních pomůcek potřebného **Kódu lokace** (pokud je nastaven v šabloně deníku pracovních pomůcek, doplní se automaticky), odkud se bude skladová zásoba odepisovat. Pokud jsou na kartě zboží evidovány varianty zboží, je nutné vybrat příslušnou variantu i na řádku deníku pracovních pomůcek. Pro *Dlouhodobý majetek* a *Ostatní pomůcky* k vytvoření dalších položek nedochází.

#### Vyzkoušejte si:  $\Delta$

- 1. Vyhledejte stránku **Deník pracovních pomůcek**.
- 2. Vyberte potřebnou šablonu a list deníku.
- 3. V panelu akcí zvolte akci **Navrhnout pracovní pomůcky**.
- 4. V okně sestavy vyplňte pole **Číslo zaměstnance**, **Funkce zaměstnance** a **Včetně vrácení**.

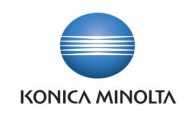

- 5. Spusťte sestavu tlačítkem **Ok**.
- 6. Zkontrolujte a zaúčtujte navržené řádky deníku.

### <span id="page-7-0"></span>3.2 Vrácení pracovních pomůcek

Vrácení probíhá navržením vrácených pracovních pomůcek do **Deníku pracovních pomůcek** a jeho následným zaúčtováním:

- 1. Navržení položek se provádí pomocí akce **Vrácení/přeřazení pracovních pomůcek**. Pro spuštění akce je nutno vyplnit následující údaje v okně akce:
	- a. **Číslo zaměstnance** osoba, pro kterou má dojit k vrácení pracovní pomůcky.
	- b. **Funkce zaměstnance** konkrétní funkce zaměstnance, dle které má dojit k vrácení pracovní pomůcky. V případě, že zaměstnanec vykonává jen jednu funkci, pole se automaticky vyplní touto hodnotou.
	- c. **Datum vrácení/přeřazení** datum vrácení/přeřazení pomůcky. Pole se automaticky vyplní pracovním datem systému a na řádcích deníku se toto datum propíše do pole **Zúčtovací datum**. Datum můžete ručně změnit jak v okně sestavy, tak i následně na řádcích deníku.
	- d. **Číslo nového zaměstnance** do pole lze vyplnit číslo zaměstnance, na kterého chcete pracovní pomůcky přeřadit (např. v případě, že původní zaměstnanec mění pozici a má ho nahradit jiný kolega).
- 2. Zkontrolujte navržené řádky pracovních pomůcek v rámci **Deníku pracovních pomůcek** a zaúčtujte je za použití akce **Účtovat** nebo **Účtovat a vytisknout** v panelu akcí.

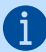

Při použití akce **Vrácení/přeřazení pracovních pomůcek** se řádky pro vracení pracovních pomůcek navrhují takto:

- S **Typem dokumentu**=*Vrácení*, pokud pracovní pomůcky mají na kartě označení **Vratné**=*Ano*. Po zaúčtování takových řádků dochází k vytvoření odpovídajících **Položek pracovní pomůcky** pro konkrétního zaměstnance. Zároveň pro zboží obsažené v rámci pracovní pomůcky dochází k připsání definovaného množství na sklad, tedy vznikají i položky zboží typu *příjem*, což vyžaduje doplnění do řádků **Deníku pracovních pomůcek** potřebného **Kódu lokace** (pokud je nastaven v šabloně deníku pracovních pomůcek, doplní se automaticky), kam se bude skladová zásoba připisovat. Pokud jsou na kartě zboží evidovány varianty zboží, je nutné vybrat příslušnou variantu i na řádku deníku pracovních pomůcek. Pro *Dlouhodobý majetek* a *Ostatní pomůcky* k vytvoření dalších položek nedochází.
- S **Typem dokumentu**=*Vyřazení*, pokud pracovní pomůcky mají na kartě označení **Vratné**=*Ne*. Po zaúčtování řádků s tímto typem nedochází k vytvoření jiných položek než **Položky pracovní pomůcky**, tedy ani pro zboží nevznikají žádné skladové pohyby.
- S **Typem dokumentu**=*Uzavření* tento typ lze nastavit pouze ručně pro informativní označení ztracených nebo znehodnocených pomůcek. Účtování řádků s tímto typem probíhá stejně jako pro řádky s **Typem dokumentu**=*Vyřazení*.

Při použití akce **Vrácení/přeřazení pracovních pomůcek** s vyplněným polem **Číslo nového zaměstnance** se řádky pro vracení pracovních pomůcek navrhují takto:

- Do deníku se navrhují pracovní pomůcky zaměstnance, který byl vyplněn v rámci vstupního okna funkce **Vrácení/přeřazení pracovních pomůcek** v poli **Číslo zaměstnance.** Takové řádky se navrhují s odpovídajícím **Typem dokumentu** pro vracení. Zároveň se stejné položky doplňují pro přiřazení zaměstnanci z pole **Číslo nového zaměstnance**.
- $\bullet$
- Vyzkoušejte si:
- 1. Vyhledejte stránku **Deník pracovních pomůcek**.
- 2. Vyberte potřebnou šablonu a list deníku.

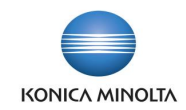

- 3. V panelu akcí vyberte akci **Vrácení/přeřazení pracovních pomůcek**.
- 4. V okně sestavy vyplňte pole **Číslo zaměstnance**, **Funkce zaměstnance** a případně **Číslo nového zaměstnance**.
- 5. Spusťte sestavu tlačítkem **Ok**.
- 6. Zkontrolujte a zaúčtujte navržené řádky deníku.

### <span id="page-8-0"></span>3.3 Mimořádná výměna pracovní pomůcky

Mimořádná výměna pracovní pomůcky probíhá navržením řádků pro vrácení a převzetí pro vybranou kartu pracovní pomůcky do **Deníku pracovních pomůcek** a jejich následným zaúčtováním.

- 1. Navržení položek se provádí pomocí akce **Navrhnout mimořádnou výměnu pracovní pomůcky**. Pro spuštění akce je nutno vyplnit následující údaje v okně akce:
	- a. **Číslo zaměstnance** osoba, pro kterou má dojit k výměně pracovní pomůcky.
	- b. **Funkce zaměstnance** konkrétní funkce zaměstnance, dle které má dojit k výměně pracovní pomůcky. V případě, že zaměstnanec vykonává jen jednu funkci, pole se automaticky vyplní touto hodnotou.
	- c. **Číslo pracovní pomůcky funkce**  konkrétní pracovní pomůcka přiřazená funkci zaměstnance.
	- d. **Typ** výběr typu pracovní pomůcky dle zvoleného čísla pomůcky.
	- e. **Číslo** výběr čísla pracovní pomůcky dle zvoleného typu.

Pole **Typ** a **Číslo** nejsou povinná a mají smysl, když pracovní pomůcka obsahuje více A položek (např. pracovní pomůcka **Vozidlo** může obsahovat samotné auto s typem *dlouhodobý majetek* a klíče s typem *ostatní pomůcky*). Pokud chcete vrátit nebo vyřadit celý set pracovní pomůcky, nevyplňujte tato pole a do **Deníku pracovních pomůcek** se navrhnou řádky pro všechny položky pomůcky.

- f. **Množství k výměně** množství, které je požadováno pro výměnu.
- g. **Datum převzetí** datum převzetí vyměněné pomůcky. Hodnota se vyplní do pole **Zúčtovací datum** na řádcích deníku.
- h. **Typ dokumentu výměny** hodnota *Vyřazení* nebo *Vrácení* podle skutečnosti.
- 2. Zkontrolujte navržené řádky pracovní pomůcky v rámci **Deníku pracovních pomůcek** a zaúčtujte je za použití akce **Účtovat** nebo **Účtovat a vytisknout** v panelu akcí.
- Při použití akce **Navrhnout mimořádnou výměnu pracovní pomůcky** se založí dva řádky 6 deníku. První řádek bude mít **Typ dokumentu** = *Vyřazení* nebo *Vrácení* dle typu zvoleného při spuštění sestavy. Druhý řádek bude navržen s **Typem dokumentu**=*Převzetí*. Po zaúčtování těchto řádků dochází k vytvoření odpovídajících **Položek pracovní pomůcky** pro konkrétního zaměstnance. Zároveň u zboží obsaženého v rámci pracovní pomůcky dochází k odepsání definovaného množství ze skladu (vzniká položka zboží typu *výdej*) a, pokud je volba *Vrácení*, také ke vrácení definovaného množství na sklad (vzniká položka zboží typu *příjem*). Toto vyžaduje doplnění do řádků **Deníku pracovních pomůcek** potřebného **Kódu lokace** (pokud je nastaven v šabloně deníku pracovních pomůcek, doplní se automaticky) a **Varianty zboží** (pokud je na kartě zboží evidována). Pro dlouhodobý majetek a ostatní pomůcky k vytvoření dalších položek nedochází.

#### Vyzkoušejte si:  $\sum_{n=1}^{\infty}$

- 1. Vyhledejte stránku **Deník pracovních pomůcek**.
- 2. Vyberte potřebnou šablonu a list deníku.
- 3. V panelu akcí zvolte akci **Navrhnout mimořádnou výměnu pracovní pomůcky**.

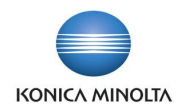

- 4. V okně sestavy vyplňte pole **Číslo zaměstnance**, **Funkci zaměstnance**, **Číslo pracovní pomůcky funkce**, **Typ**, **Číslo**, **Množství k výměně** a **Datum převzetí** a vyberte **Typ dokumentu**.
- 5. Spusťte sestavu tlačítkem **Ok**.
- 6. Zkontrolujte a zaúčtujte navržené řádky deníku.

### <span id="page-9-0"></span>3.4 Dohledání informace o pohybech pracovních pomůcek

Přiřazení a vrácení pracovních pomůcek se zaznamenává na **Položkách pracovní pomůcky**, které lze zobrazit v rámci následujících přehledů a karet:

- Přehled **Položky pracovní pomůcky** slouží pro kontrolu všech vytvořených položek.
- Karta pracovní pomůcky volba **Položky** v panelu akcí otevírá přehled položek s filtrem na konkrétní pracovní pomůcku.
- Karta zaměstnance volba **Položky pracovních pomůcek** otevírá přehled položek s filtrem na konkrétního zaměstnance.

Jednotlivé dávky účtování pohybů pracovních pomůcek lze kontrolovat v rámci **Žurnálů pracovních pomůcek**. Každý žurnál obsahuje informaci o skutečném datu účtování, souvisejícím uživateli atd. Pro každý žurnál (účtovací dávku) lze otevřít související položky pomocí akce **Položky pracovní pomůcky** v panelu akcí.

## <span id="page-9-1"></span>3.5 Storno přiřazení pracovních pomůcek

Storno přiřazení pracovních pomůcek lze provést v rámci **Žurnálů pracovních pomůcek** za použití akce **Stornovat převzetí prac. pomůcek**.

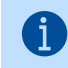

Akci **Stornovat převzetí prac. pomůcek** lze použít pro vybraný žurnál, který obsahuje aktuálně přiřazené pracovní pomůcky.

# <span id="page-9-2"></span>**4 Sestavy**

### <span id="page-9-3"></span>4.1 Nárok pracovních pomůcek

Sestava **Nárok pracovních pomůcek** slouží pro zobrazení přehledu nároku jednotlivých zaměstnanců na pracovní pomůcky, kde **Množství** znamená počet kusů, které zaměstnanci náleží, a **Skutečné množství** počet přiřazených kusů.

Sestavu lze zobrazit dle jednotlivých zaměstnanců nebo pracovních funkcí.

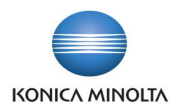

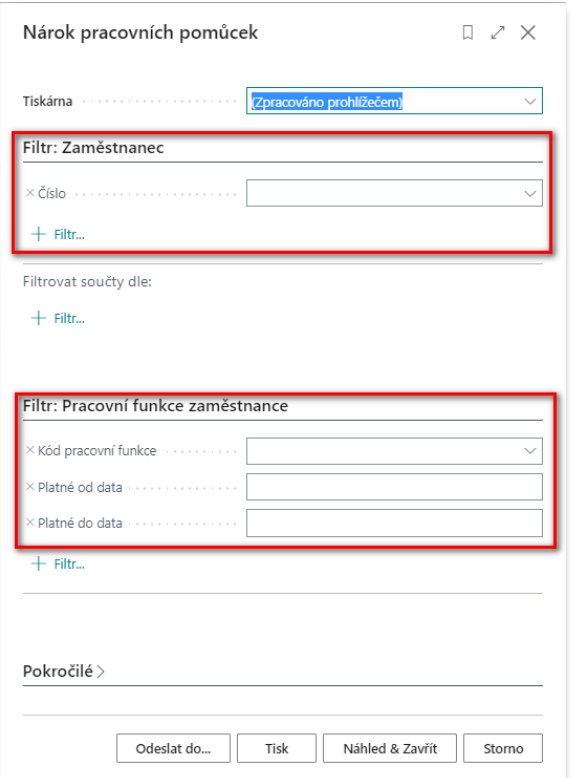

# <span id="page-10-0"></span>4.2 Pracovní pomůcky pro pracovní funkci

Sestava **Pracovní pomůcky pro pracovní funkci** slouží pro zobrazení přehledu pracovních pomůcek vázaných na vybrané pracovní funkce.

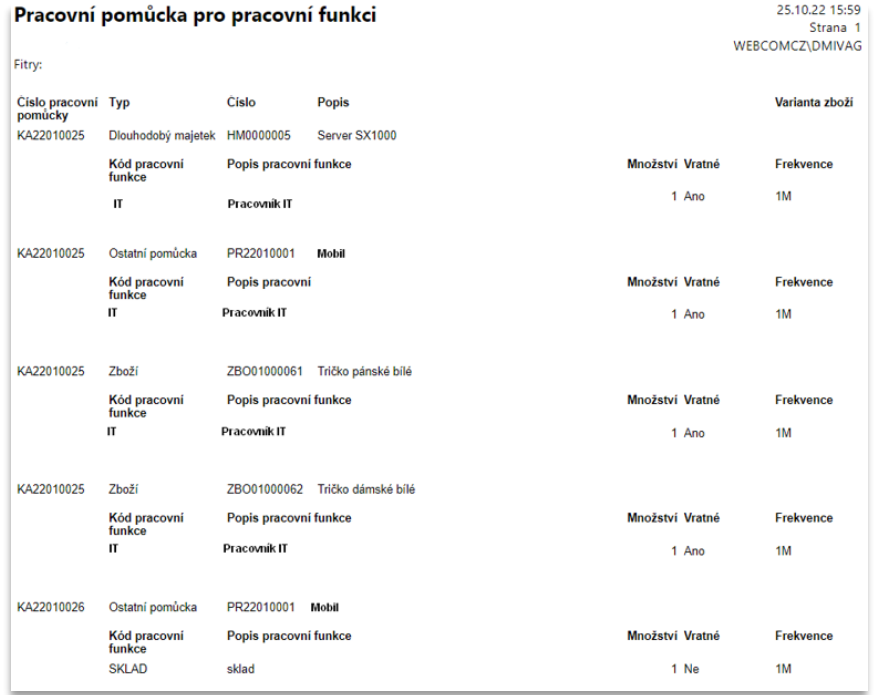

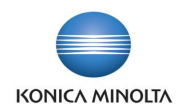

# <span id="page-11-0"></span>4.3 Pracovní pomůcky zaměstnance

Sestava **Pracovní pomůcky zaměstnance** slouží pro zobrazení přehledu pracovních pomůcek aktuálně přiřazených zaměstnancům. Sestavu lze zobrazit jak pro všechny, tak i pro jednotlivé zaměstnance.

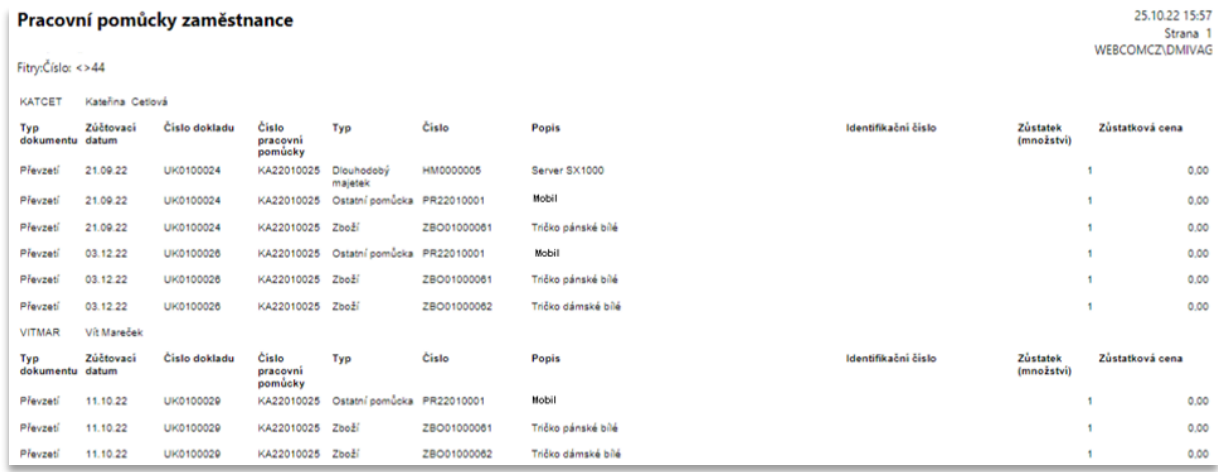

# <span id="page-11-1"></span>4.4 Protokol pracovních pomůcek

Sestava **Protokol pracovních pomůcek** slouží pro vytištění dokladu přiřazení/vrácení pracovní pomůcky zaměstnanci. Sestavu lze filtrovat dle různých kritérií, například dle čísla dokladu původního zaúčtování převzetí nebo vracení pracovní pomůcky (ručním vypsáním potřebné hodnoty do pole **Číslo dokladu**).

Sestava obsahuje pole pro podepsání vytištěného dokladu odpovědnými osobami.

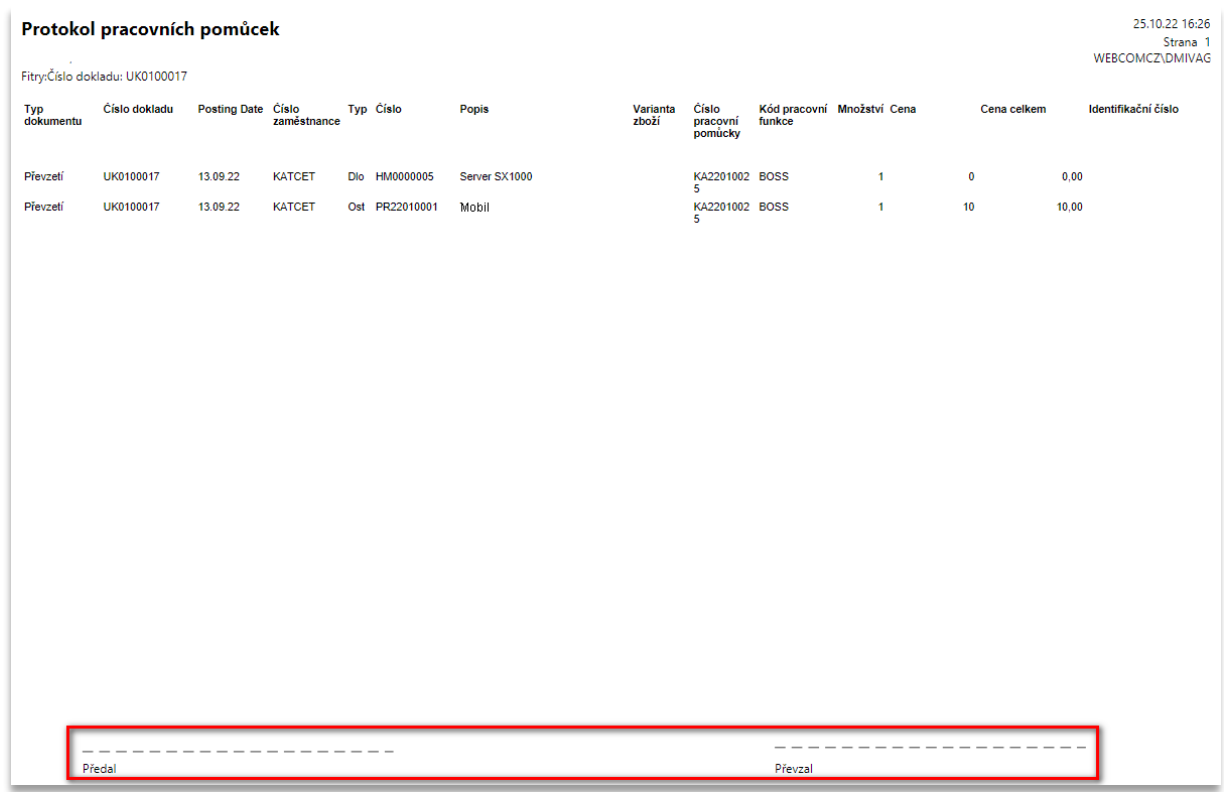

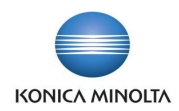

# <span id="page-12-0"></span>4.5 Položky pracovních pomůcek

Sestava **Položky pracovních pomůcek** slouží pro zobrazení historie pohybů pracovních pomůcek, tedy jednotlivých přiřazení a vrácení pracovních pomůcek. Sestavu lze filtrovat dle pracovních pomůcek nebo typů pohybu.

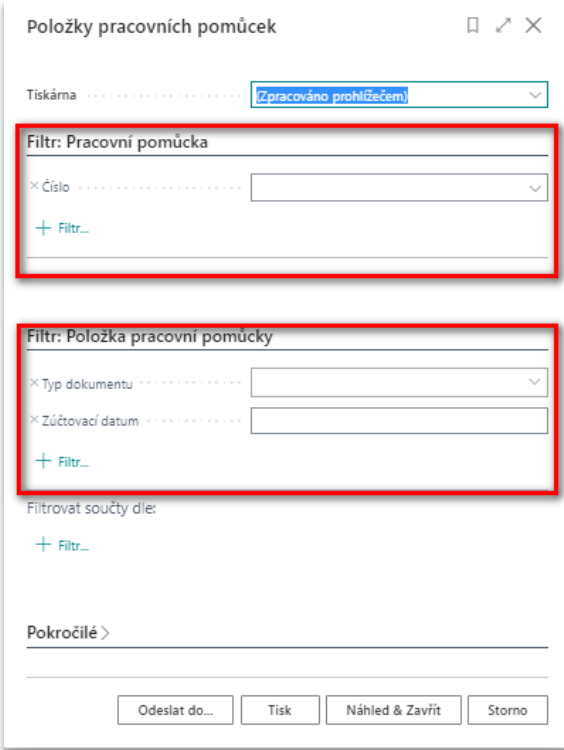